# **マニュアルの使いかた**

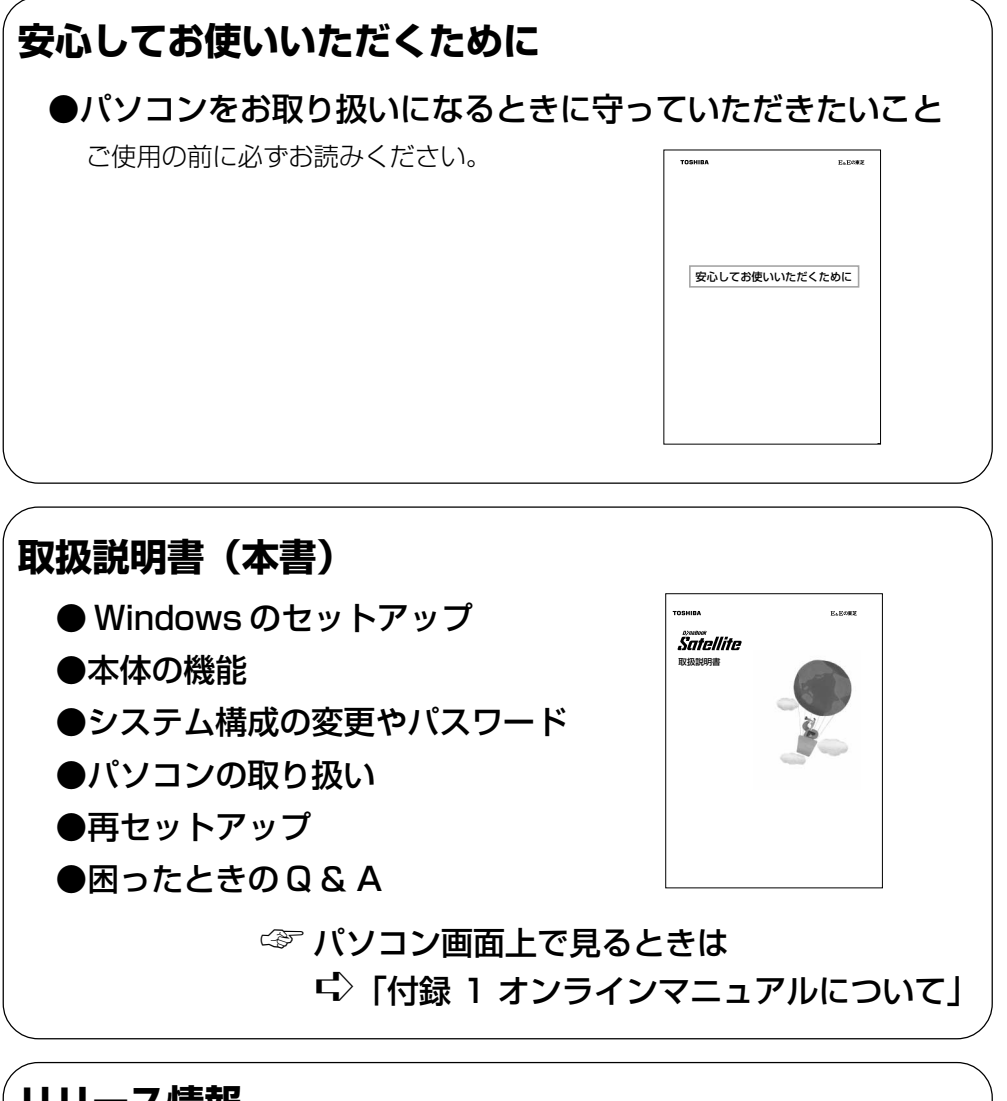

#### **リリース情報**

●本製品を使用するうえでの注意事項など

必ずお読みください。

本製品の電源を入れた状態で、「スタート]メニュー - [はじめに] - 「リリース 情報]をクリックするとご覧になれます。

**1**

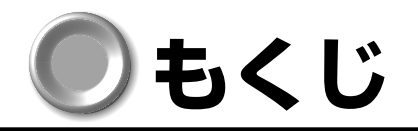

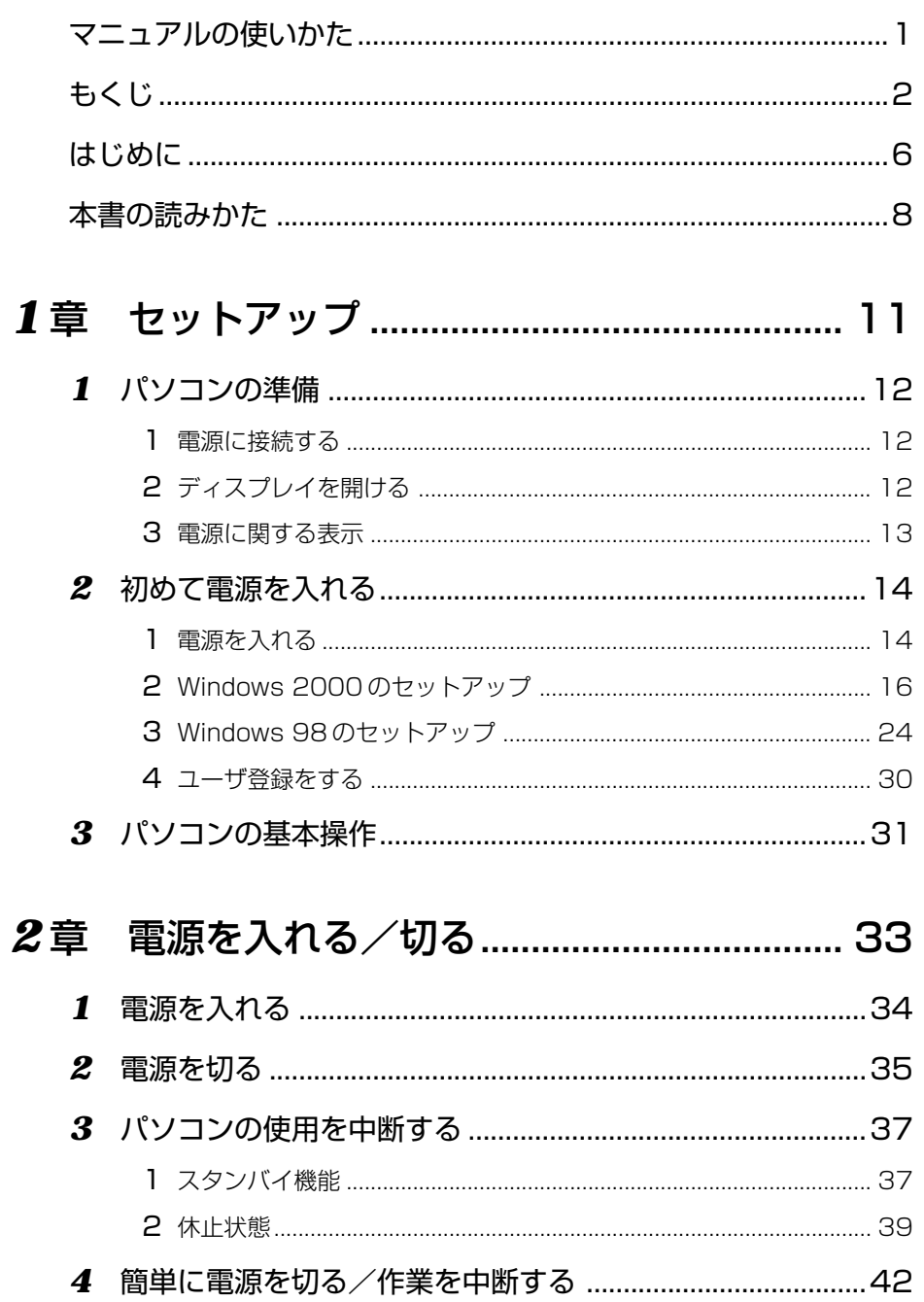

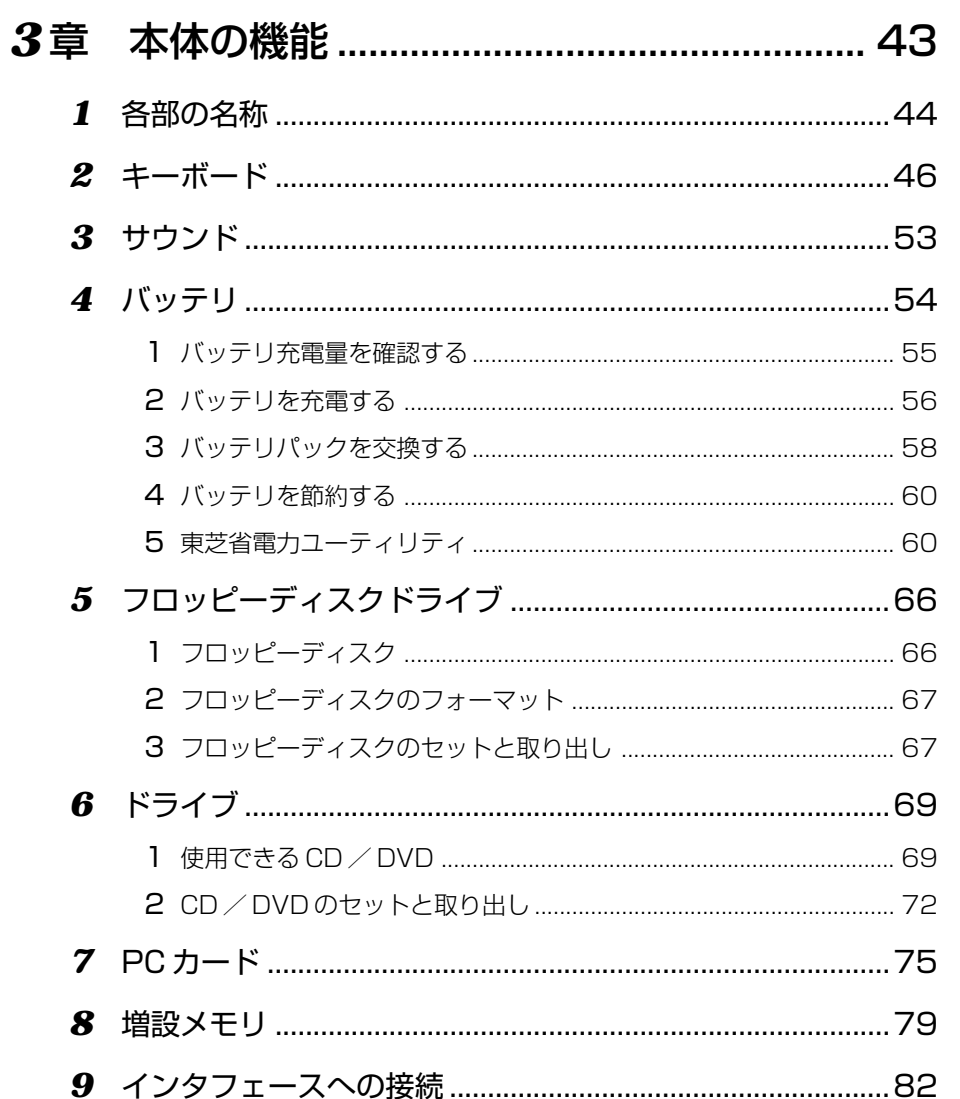

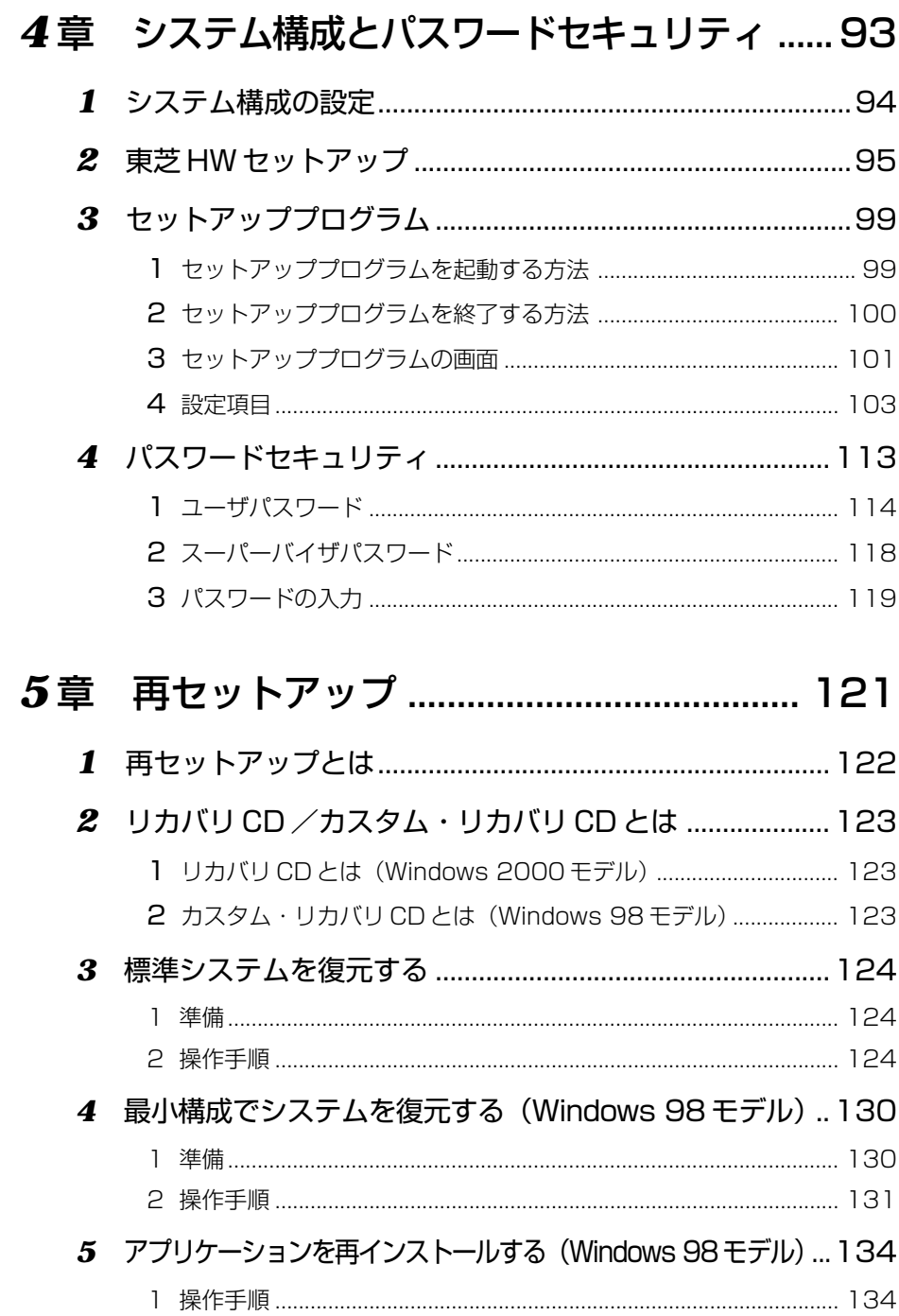

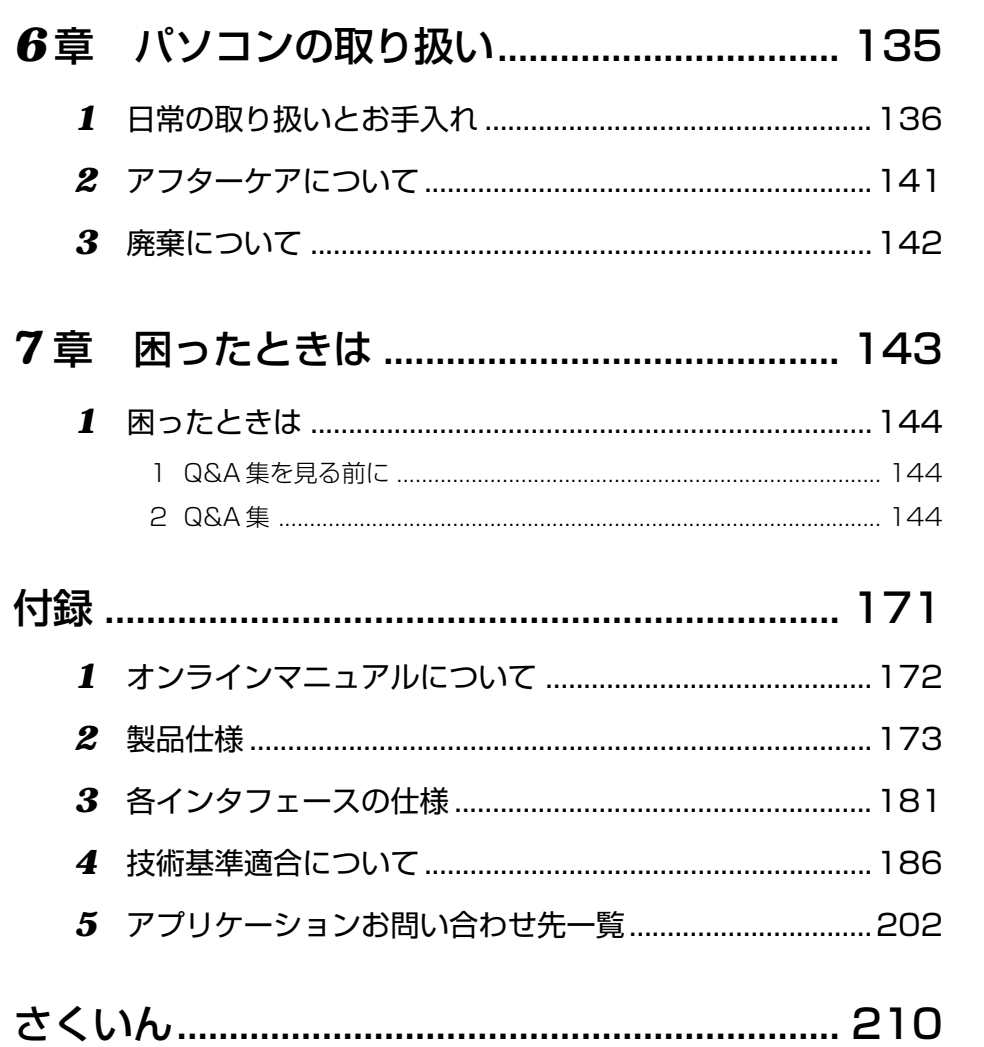

TE 21 31  $4<sup>1</sup>$ 5  $\begin{bmatrix} 6 \\ 1 \end{bmatrix}$ 7章 付録

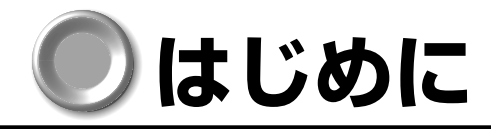

このたびは、本製品をお買い求めいただき、まことにありがとうございます。 本書は本製品の基本的な取り扱いかたを説明しています。

本製品はご購入のモデルにより、システム(OS)が異なります。ご購入のモデルに対 応した部分をお読みください。

本製品を安心してお使いいただくために重要な事項が添付の冊子『安心してお使いいた だくために』に記載されています。よくお読みください。

## **記載について**

- ・本書で使用している DynaBook のイラストは、14 インチ、CD-ROM モデルです。
- ・本書に記載している画面は、表示例です。実際に表示される画面と異なる場合があり ます。

#### **Trademarks**

- ・Microsoft、MS-DOS、Windows、Windows NT、Bookshelf は、米国 Microsoft Corporation の米国およびその他の国における登録商標です。
- ・PS/2 は、米国 International Business Machines Corporation の登録商標です。
- ・SoundBlaster は米国 Creative Technology 社の商標です。
- ・Intel、Pentium、Celeron、インテルは Intel Corporation の商標または登録商標 です。
- ・Ethernet、Fast Ethernet は富士ゼロックス株式会社の登録商標または商標です。
- ・Adobe、Adobe Acrobat は Adobe System Incorporated(アドビ システムズ 社)の商標です。

本書に掲載の商品の名称は、それぞれ各社が商標および登録商標として使用している場 合があります。

## **著作権について**

音楽、映像、コンピュータ・プログラム、データベースなどは著作権法により、その著 作者および著作権者の権利が保護されています。こうした著作物を複製することは、個 人的にまたは家庭内で使用する目的でのみ行うことができます。上記の目的を超えて、 権利者の了解なくこれを複製(データ形式の変換を含む)、改変、複製物の譲渡、ネット ワーク上での配信などを行うと、「著作権侵害」「著作者人格権侵害」として損害賠償の 請求や刑事処罰を受けることがあります。本製品を使用して複製などをなされる場合に は、著作権法を遵守のうえ、適切なご使用を心がけていただきますよう、お願いいたし ます。

#### **)お願い**

- ・本製品の内蔵ハードディスクにインストールされているシステム(OS)以外をイン ストールした場合の動作保証はいたしかねます。
- ·内蔵ハードディスクにインストールされているシステム(OS)は、本製品でのみご 利用いただけます。
- ・ご購入時に決められた条件以外での、製品およびソフトウェアの複製もしくはコピー をすることは禁じられています。お取り扱いにはご注意願います。
- ・パスワードを設定した場合は、忘れたときのために必ずパスワードを控えておいてく ださい。パスワードを忘れてしまって、パスワードを削除できなくなった場合は、お 使いの機種を確認後、お近くの保守サービスにご依頼ください。パスワードの解除を 保守サービスにご依頼される場合は、有償です。またそのとき、身分証明書(お客様 ご自身を確認できる物)の提示が必要となります。

お使いになる前に本体同梱のお客様登録カードに必要事項をご記入のうえ、返送してく ださい。

保証書は記入内容を確認のうえ、大切に保管してください。

# **本書の読みかた**

## **記号の意味**

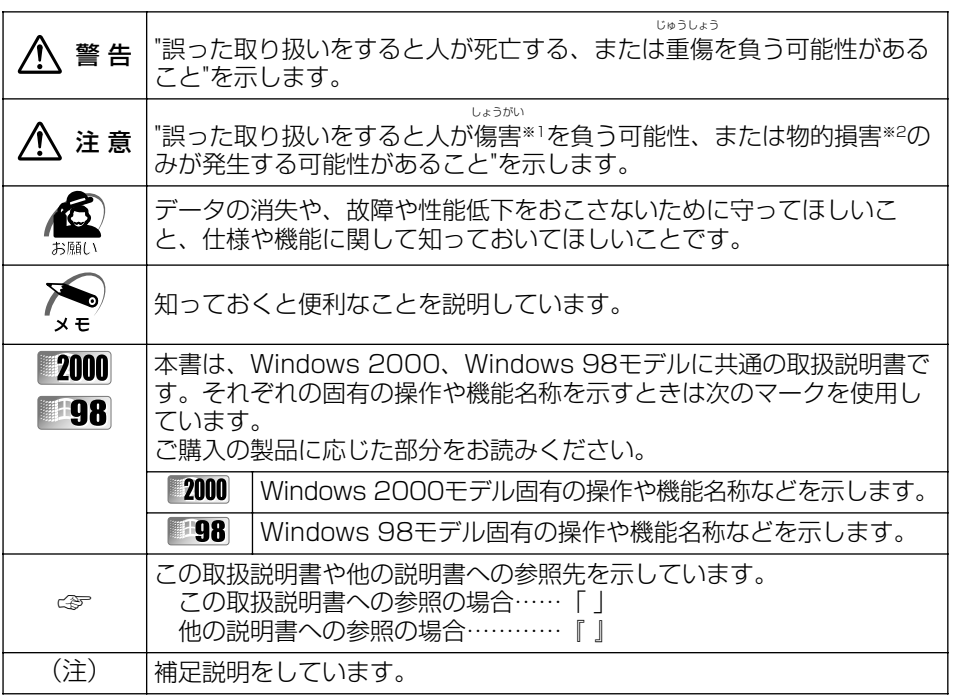

※ 1 しょうがい ちりょう :傷害とは、治療に入院や長期の通院を要さない、けが・やけど・感電などをさ します。

※ 2:物的損害とは、家屋・家財および家畜・ペットに関わる拡大損害をさします。

本書は、次のきまりに従って書かれています。

#### **画面の表しかた**

画面の全部、または一部を表します。

【例】

Total =  $\times \times \times \times$ KB

このように画面上または本文中の文字を X で表している場 合は実際にはさまざまな数字や記号が入ります。

### **● 入力するキーの表現**

操作で入力するキーを本文中で表すときには、説明に必要な部分だけを□で囲んで書い ています。

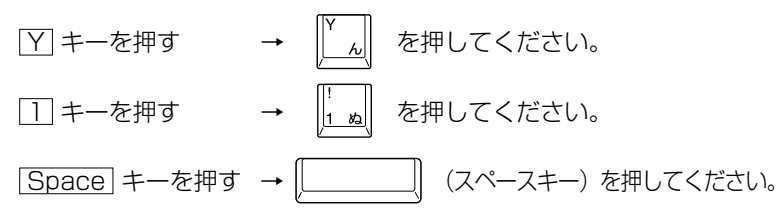

#### **操作の表しかた**

操作や作業は、次のように示します。

【例】

● 操作が1つで済む場合は、次のように示します。

#### Y キーを押す

● キーを「+」でつないで書いてあるときは、前のキーを押したまま離さずに次のキー を押してください。

#### Fn + Ins キーを押す

この場合は、 Fn キーを押したまま Ins キーを押します。

#### **用語について**

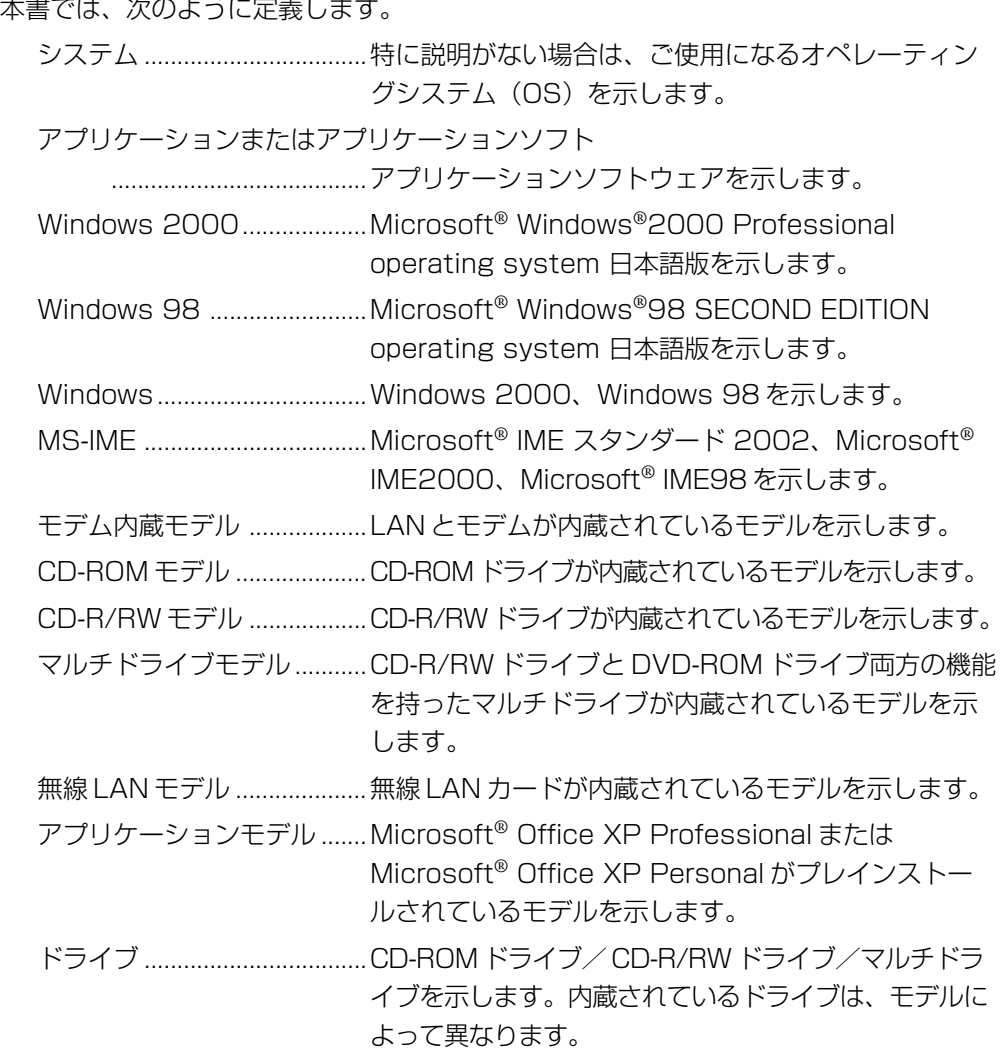

# **セットアップ**

**1**

本章では、Windowsを使うために必要な 「Windowsセットアップ」について説明します。

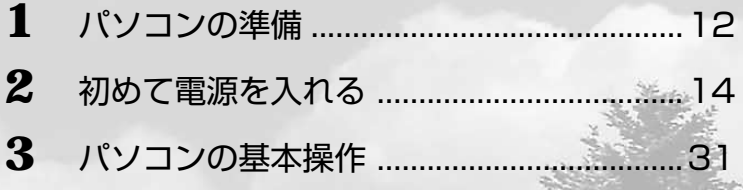

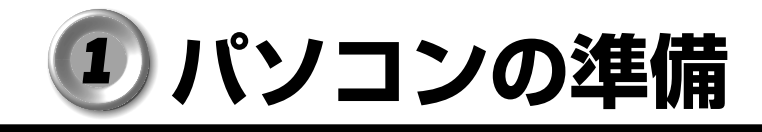

aaaaaaaaaaaaaaaaaaaaaaaaaaaaaaaaaaaaaaaaaaaaaaaaaaaaaaaaa  **電源に接続する**

#### **接続方法**

パソコン本体に電源を供給するときは、バッテリパックを必ず取り付けておいてください。 ACアダプタ、電源コードの接続は次の図の①→②→③の順に行います。はずすときは逆の ③→②→①の順で行います。

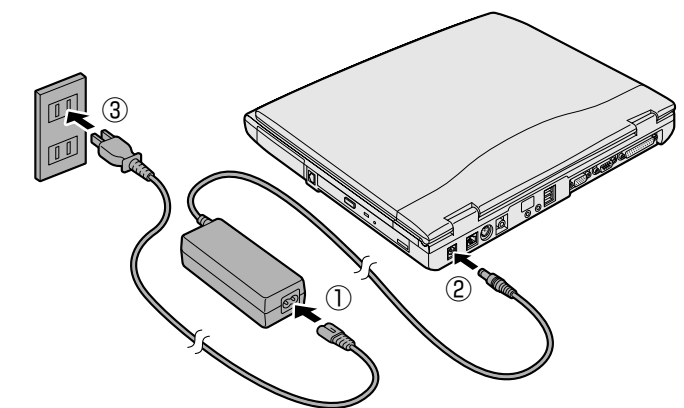

電源コードを接続したら、DC IN →2 LED が緑色、Battery ■ LED がオレンジ色に 点灯するのを確認してください。

# **2**)ディスプレイを開ける<br>…………………………………………………………

**1** ディスプレイ開閉ラッチをスライドし①、 ディスプレイを静かに起こす② この時、両手を使ってゆっくり起こしてください。

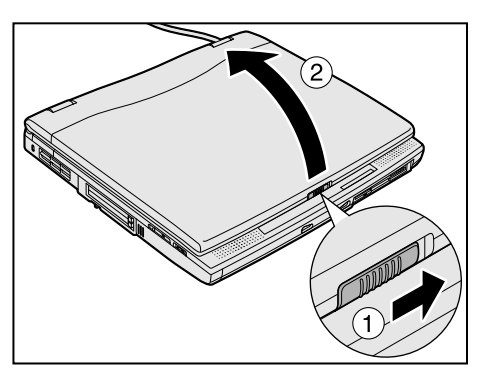

注 意 ・ディスプレイを閉じる場合は静かに閉じてください。 強く閉じると、衝撃でハードディスクドライブやディスプレイなどが故障するおそれ があります。 ハードディスクの磁性面にキズが付いて、使えなくなることがあります。磁性面に付 いたキズの修理はできません。

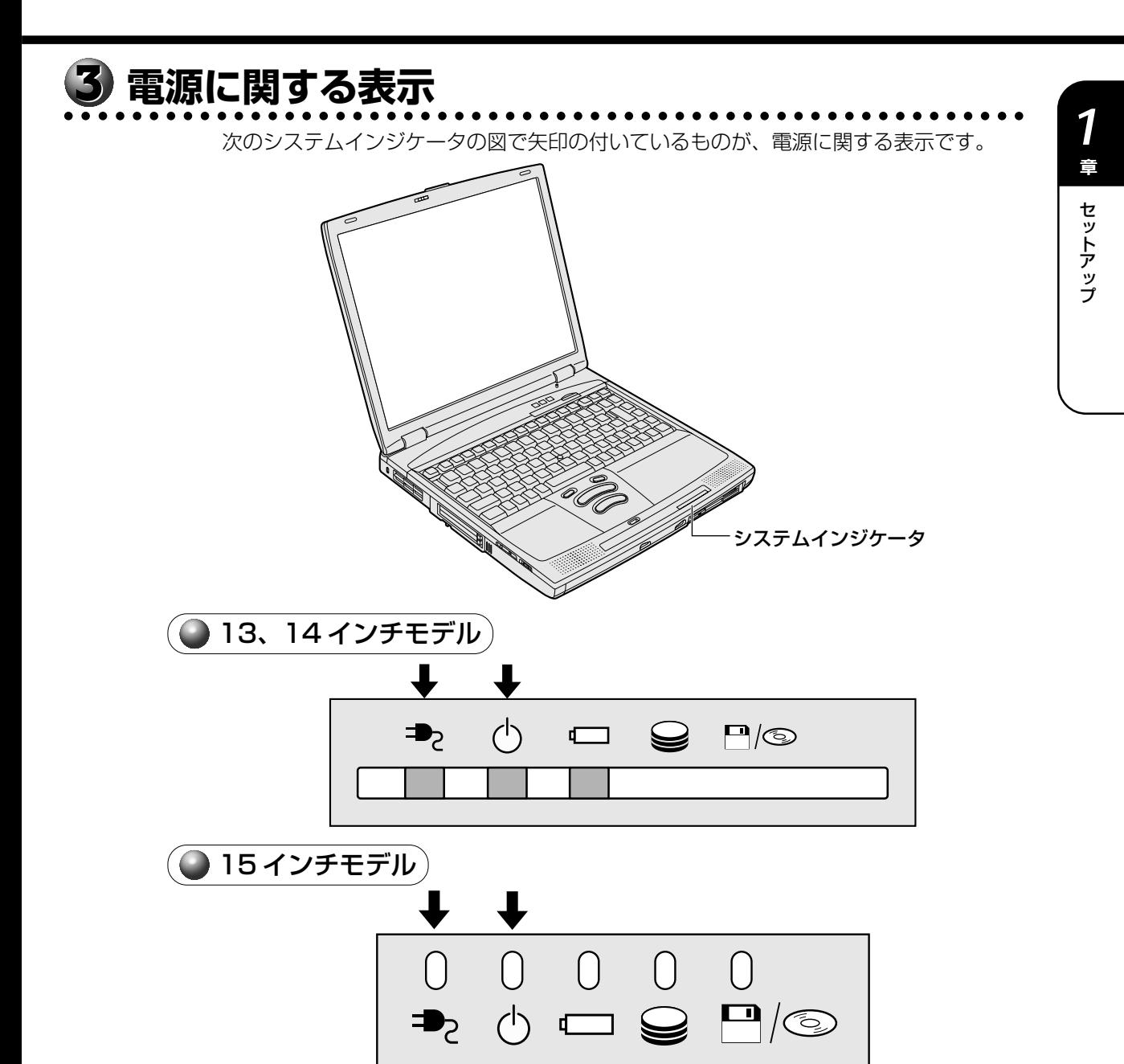

#### それぞれの意味は次のとおりです。

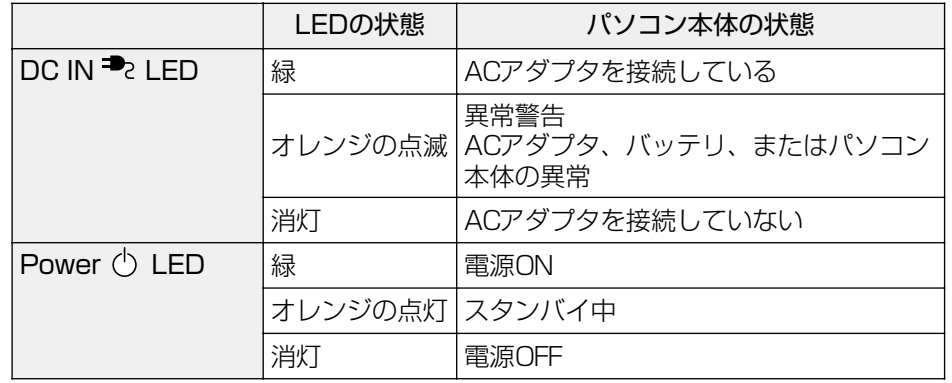

**13**

# **初めて電源を入れる**

#### aaaaaaaaaaaaaaaaaaaaaaaaaaaaaaaaaaaaaaaaaaaaaaaaaaaaaaaaa  **電源を入れる**

電源を入れるときには、次の手順で行なってください。

- **1** 電源に接続する
- **2** ディスプレイを開ける
- $\bf 3$  Power  $\circlearrowright$  LED が点灯するまで、電源ス イッチを押す

Power (<sup>l</sup>) LED が緑色に点灯します。

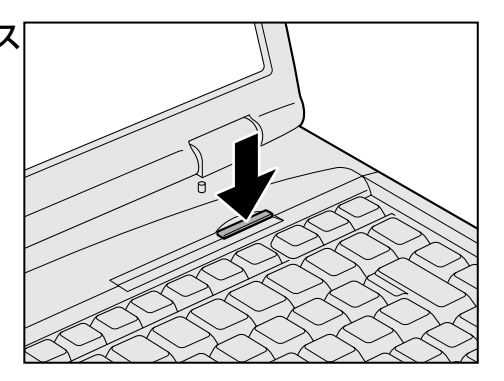

パソコン本体の電源を初めて入れるときは、Windows が使えるようにするために、 「Windows セットアップ」という操作が必要です。

1 度 Windows のセットアップをすれば、以降は、電源を入れるとすぐに Windows を 使用することができます。

本製品には、次のモデルがあります。

- ・Windows 2000 モデル
- ・Windows 98 モデル

セットアップ方法については、お客様がお使いになるシステムの手順をご覧ください。

#### **セットアップをするときの注意**

● 周辺機器は接続しないでください。

セットアップは AC アダプタと電源コードのみを接続した状態で行なってください。 セットアップが完了するまでプリンタ、マウスなどの周辺機器は接続しないでください。 ● 途中で電源を切らないでください。

セットアップの途中で電源スイッチを押したり電源コードを抜くと、故障の原因にな ります。

● 操作は時間をあけないでください。

セットアップ中にキー操作が必要な画面があります。時間をあけないで操作を続けて ください。30 分以上アキュポイントⅡやキーを押さなかった場合、画面に表示され る内容が見えなくなりますが、故障ではありません。

もう 1 度表示するには、Shift キーを押すか、アキュポイントⅡを動かしてください。

#### **● セットアップに必要な操作**

セットアップには、キーボード、アキュポイントⅡ、コントロールボタンの操作が必要 です。

## キーボード

セットアップ手順で使用するキーは、次のキーと文字キーです。

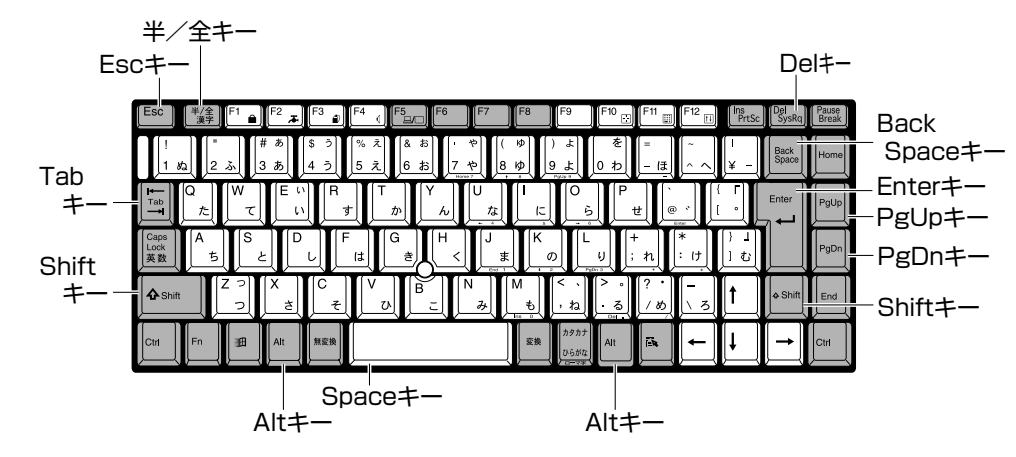

#### ● アキュポイントⅡとコントロールボタン

画面上に表示される矢印 ( ☆ ) を「ポインタ」といいます。 ポインタは、アキュポイントⅡで動かします。アキュポイントⅡを押さえながら上下左 右に動かすと、ポインタが移動します。

ポインタを目的の位置にあわせて、コントロールボタンの上ボタンを 1 回押すことを 「クリック」といいます。

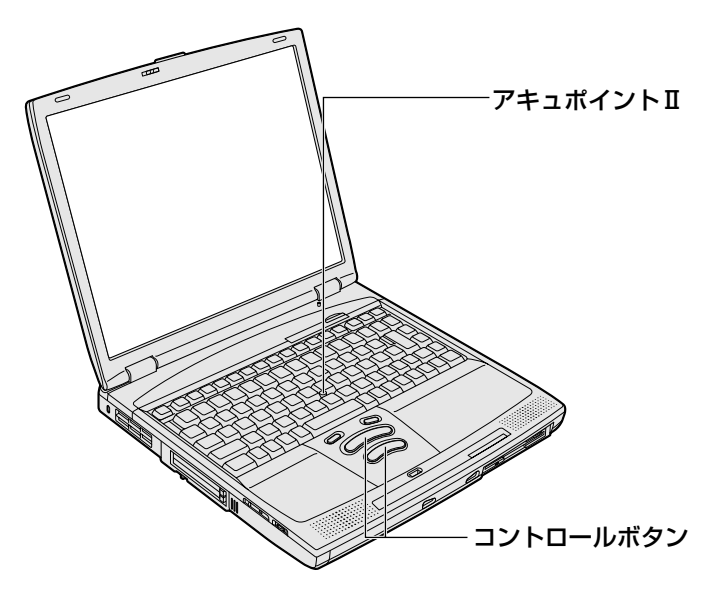

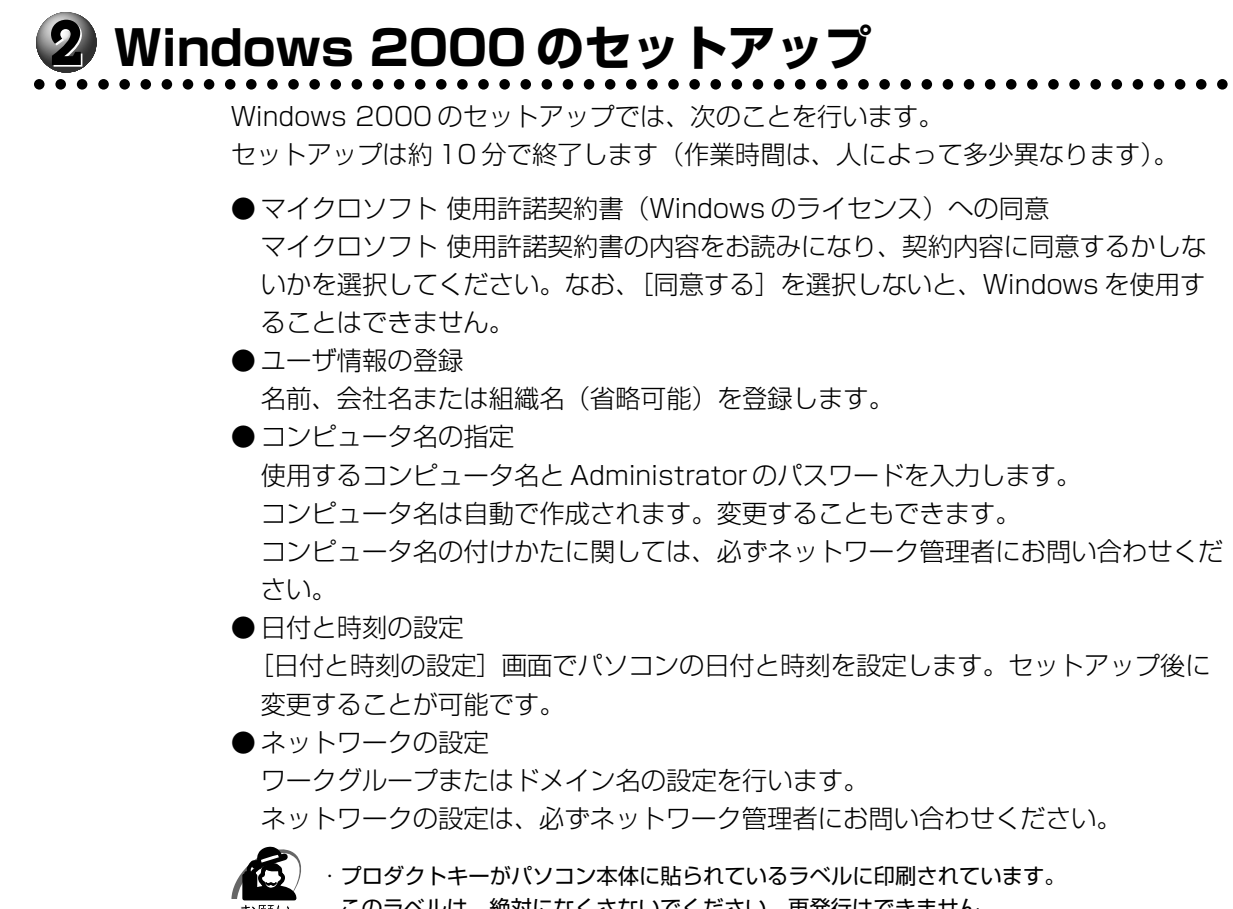

このラベルは、絶対になくさないでください。再発行はできません。 紛失した場合、マイクロソフト社からの保守が受けられなくなります。

### **セットアップの操作手順**

次の手順に従ってセットアップを行なってください。

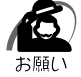

・初めて電源を入れると、セットアップイメージが正しいかを確認するために、「CHKDSK」が 実行されます。

ファイルシステムの異常が検出されたわけではありませんので、問題なくご使用いただけます。

初めて電源を入れると、[Windows 2000 セットアップウィザードの開始]画面が表 示されます。

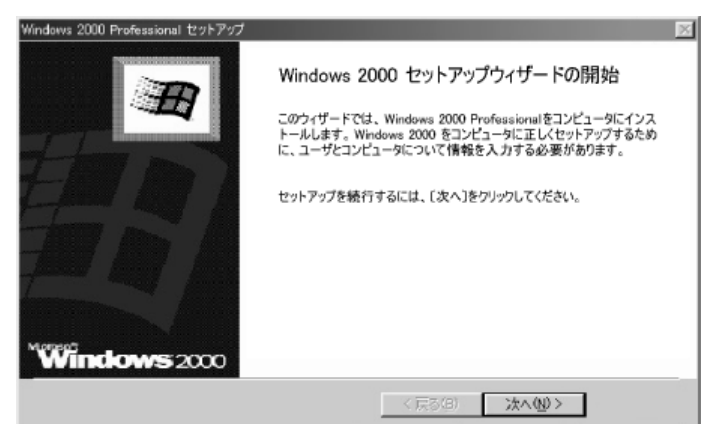

#### **1** [次へ]ボタンをクリックする

[ライセンス契約]画面が表示されます。 契約の内容を必ずお読みください。 表示されていない部分を見るには、▲▼ボタンをクリックするか PgUp キー、 PgDn キーを使って、画面をスクロールさせてください。なお、契約に同意しなければ、 セットアップを続行することはできません。

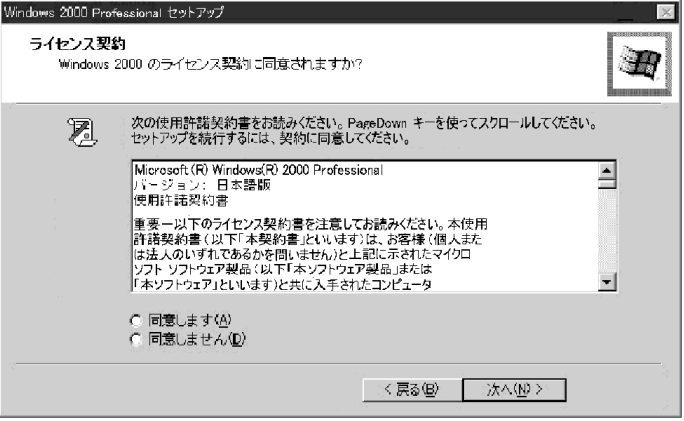

#### 2 画面下部の [同意します] をチェックして [次へ] ボタンをクリックする

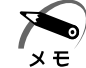

・[同意しません]を選択した場合は、次にパソコンを起動したとき、最初からセットアップを やり直す必要があります。

[ソフトウェアの個人用設定]画面が表示されます。

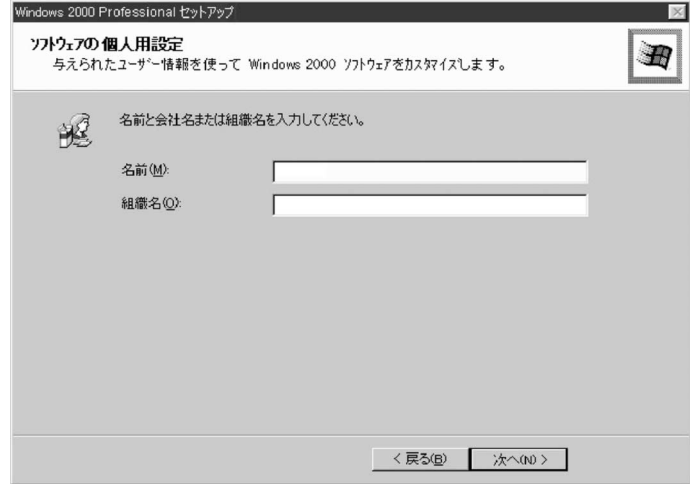

#### **3** 名前と組織名を入力する

名前は必ず入力してください。組織名は省略できます。組織名を入力するには、名前の入力後 Tab キーを押します。

**XE** 

・日本語入力システムが起動しています。 ひらがなや漢字の入力のしかた 標準状態での入力方法は、ローマ字入力です。 例: "なかた"または"中田"と入力する場合

- 1 NAKATA とキーを押す "なかた"と表示されます。入力ミスをした場合は、 BackSpace キーを押して入 力ミスした文字を削除します。
- 2 ひらがなのままでよい場合は、Enter キーを押す "なかた"で確定されます。 漢字に変換する場合は Space キーを押し、 目的の漢字が表示されたら、Enter キーを押す Space キーを押すたびに、漢字の候補が表示されます。 Enter キーを押すと、 選択した漢字で確定します。

セットアップ

*1* 章

**4** [次へ]ボタンをクリックする

「コンピュータ名と Administrator のパスワード]画面が表示されます。

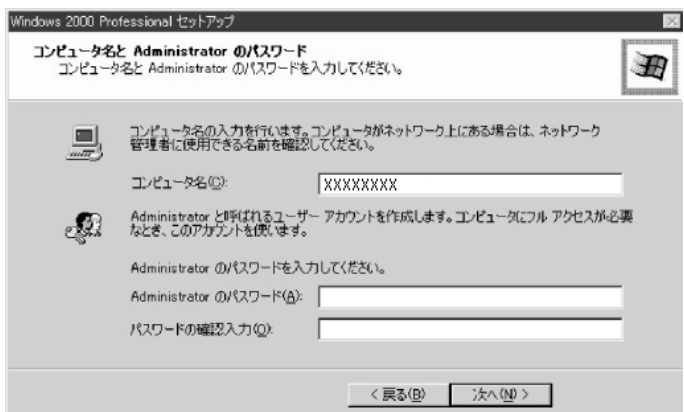

## **5** コンピュータ名と Administrator のパスワードを入力する

コンピュータ名は自動で作成されます。変更する場合は、半角英数字で 15 字以内の名前を 入力してください。

コンピュータ名の付けかたに関しては、ネットワーク管理者にお問い合わせください。

Administrator と呼ばれるユーザ名を作成します。コンピュータにフルアクセスする場合に 使用します。パスワードには、半角の英数文字および記号を使用することができます。

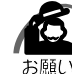

・パスワードは大文字と小文字が区別されますので注意してください。 例えば、「PASSWORD」と「password」は別のパスワードとして識別されます。

## **6** [次へ]ボタンをクリックする

[日付と時刻の設定]画面が表示されます。

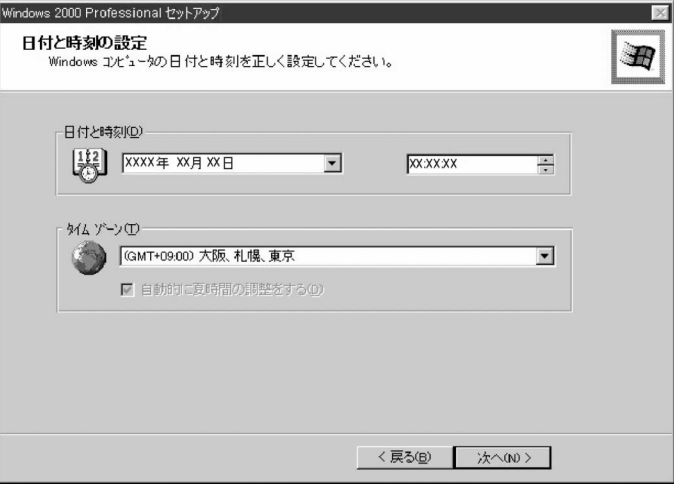

## **7** [日付と時刻]の設定をする

日付と時刻を確認します。

タイムゾーンで「(GMT+09:00)大阪、札幌、東京」が選択されていることを確認します。 「(GMT+09:00)大阪、札幌、東京」が選択されていない場合は▼ボタンをクリックし、一 覧から選択してください。

#### **8** [次へ]ボタンをクリックする

[ネットワークの設定]画面が表示されます。

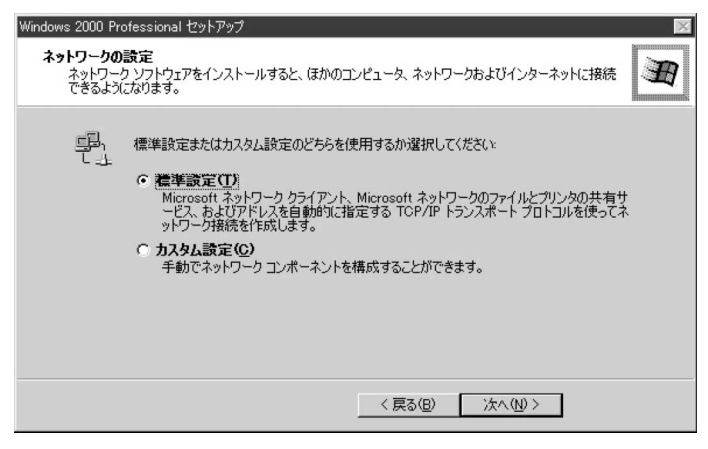

#### **9** ネットワークの設定をする

ネットワークの設定はネットワーク管理者にお問い合わせください。 標準設定またはカスタム設定のどちらかを選択してください。

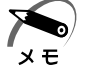

・標準設定:Microsoft ネットワーククライアント、Microsoft ネットワークのファイルとプ リンタの共有サービス、アドレスを自動的に指定する TCP/IP トランスポートプロトコルを 使ってネットワーク接続を作成します。

・カスタム設定:手動でネットワークコンポーネントを構成することができます。

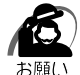

・お使いのネットワーク環境によって設定が異なりますので、ネットワークの設定は必ずネッ トワーク管理者にお問い合わせください。

#### **10**[次へ]ボタンをクリックする

[ワークグループまたはドメイン名]画面が表示されます。

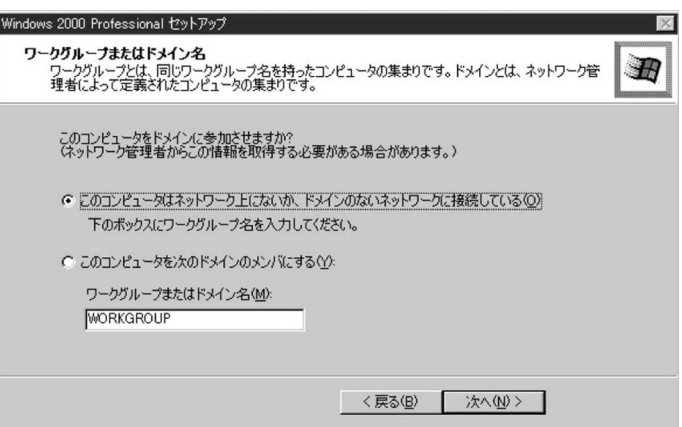

#### **11** ワークグループまたはドメイン名の設定をする

ワークグループまたはドメイン名の設定はネットワーク管理者にお問い合わせください。 ワークグループまたはドメインのどちらかを選択してください。

選択後、「ワークグループまたはドメイン名]にワークグループ(ドメイン)名を入力してく ださい。

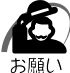

・お使いのネットワーク環境によって設定、およびワークグループ(ドメイン)名が異なりま す。必ずネットワーク管理者にお問い合わせください。

### **12**[次へ]ボタンをクリックする

設定の保存後、[Windows 2000 セットアップウィザードの完了]画面が表示されます。

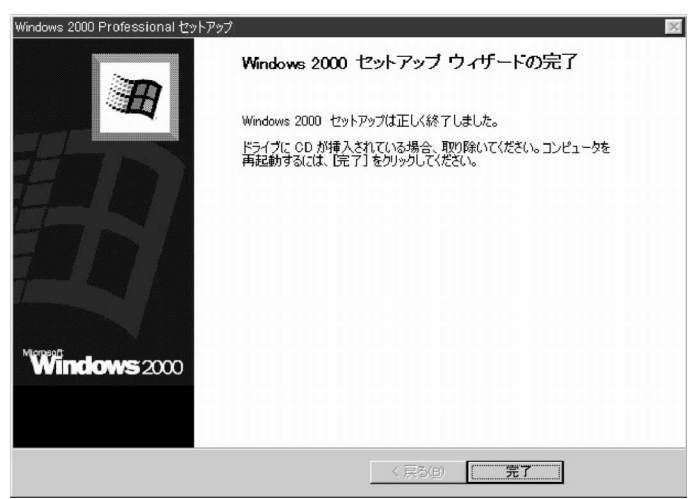

#### **13**[完了]ボタンをクリックする

再起動します。再起動後に[ネットワーク識別ウィザードの開始]画面が表示されます。 ここで、コンピュータをネットワークに接続する手続きをします。

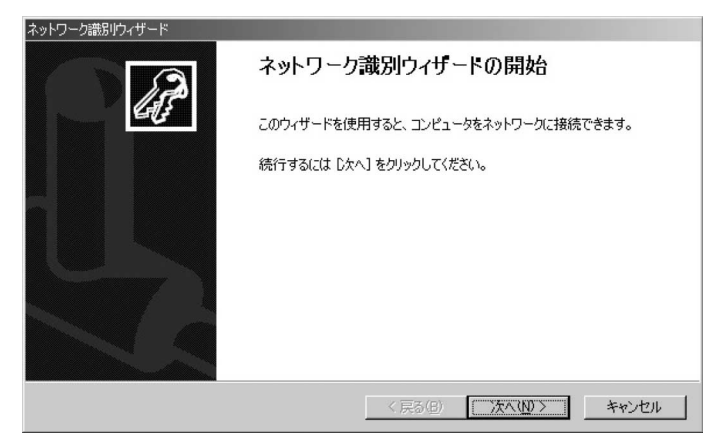

### **14**[次へ]ボタンをクリックする

[このコンピュータのユーザー]画面が表示されます。

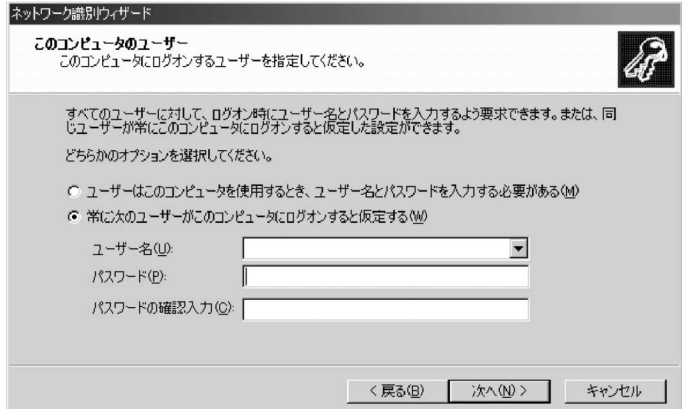

## **15** ユーザの設定をする

このコンピュータで使用するユーザを指定します。

●[ユーザーはこのコンピュータを使用するとき、ユーザー名とパスワードを入力する必要 がある]

…指定したユーザでパスワードを入力してからログオンします。

- [常に次のユーザーがこのコンピュータにログオンすると仮定する] …指定したユーザで自動的にログオンします。 ここで指定できるユーザは手順 3 で入力した名前、あるいは Administrator です。
	- ▼ボタンをクリックして選択してください。

#### 16[次へ]ボタンをクリックする

[ネットワーク識別ウィザードの終了]画面が表示されます。

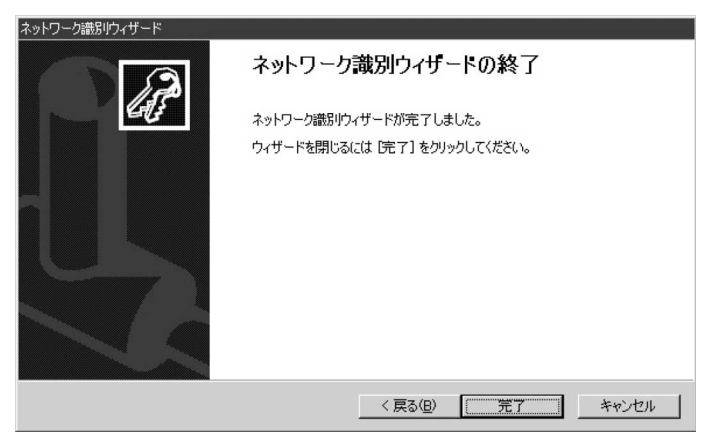

#### **17**[完了]ボタンをクリックする

Windows 2000 のセットアップを完了しました。

手順 15 で[ユーザーはこのコンピュータを使用するとき…]を選択した場合、[Windows へのログオン]画面が表示されます。Administrator パスワードを入力して、[OK]ボタン をクリックすると、Administrator でログオンし、[Windows 2000 の紹介]画面が表示 されます。

手順 15 で「常に次のユーザーがこのコンピュータに…」を選択した場合、指定されたユー ザ(Administrator または例:中田)で自動的にログオンし、[Windows 2000 の紹介] 画面が表示されます。

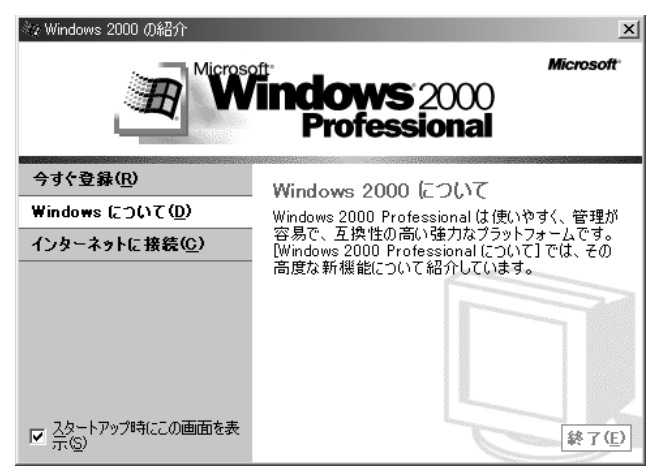

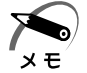

・[Windows 2000の紹介]の下部にあるチェックボックス(スタートアップ時にこの画面 を表示)をクリックしてチェックを解除すると、次に Windows 2000 が起動したときは [Windows 2000 の紹介]は表示されません。

- ☞[Windows 2000 の紹介]画面を再表示する方法
	- ➪[スタート]-[プログラム]-[アクセサリ]-[システムツール]-[はじめに]を クリックする
- ・次のようなパーティションがハ-ドディスクに作成されています。 C ドライブ:NTFS システム
- ・東芝とマイクロソフト社へのユーザ登録を行なってください。
- ☞ ユーザ登録 ➪「本節 4 ユーザ登録をする」

#### ● Windows の使いかた

Windows の使いかたについては、『クイックスタートガイド』、または [スタート] -[ヘルプ]をクリックして、『Windows のヘルプ』をご覧ください。

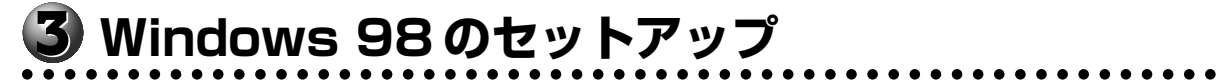

Windows 98 のセットアップでは、次のことを行います。 セットアップは約 10 分で終了します(作業時間は、人によって多少異なります)。

● ユーザ情報の登録

名前とふりがな(省略可能)を登録します。

● マイクロソフト ソフトウェア使用許諾契約書 (Windows のライセンス)への同意 マイクロソフト ソフトウェア使用許諾契約書の内容をお読みになり、契約内容に同 意するかしないかを選択してください。なお、「同意する]を選択しないと、 Windows を使用することはできません。

●日付と時刻の設定

[日付と時刻のプロパティ]画面でパソコンの日付と時刻を設定します。セットアッ プ後に変更することが可能です。

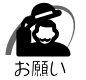

・Product Keyがパソコン本体に貼られているラベルに印刷されています。 このラベルは、絶対になくさないでください。再発行はできません。 紛失した場合、マイクロソフト社からの保守が受けられなくなります。

#### **● セットアップの操作手順**

初めて電源を入れると、[Windows セットアップの確認]画面が表示されます。

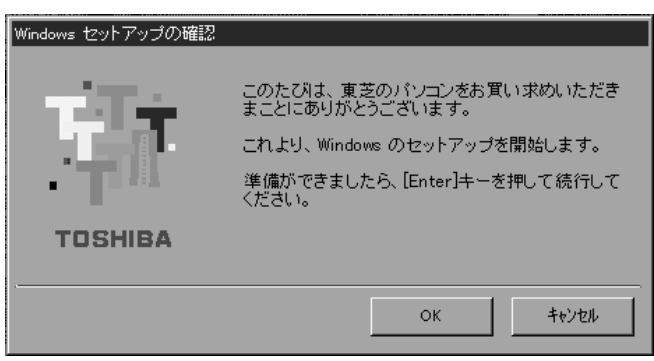

#### **1** Enter キーを押す

Windows のセットアップが開始されます。 パソコンが再起動し、[ネットワークパスワードの入力]画面が表示されます。

> ネットワークパスワードの入力  $7x$ Microsoft ネットワーク へのネットワーク パスワードを<br>入力してください。  $\Box^{1}$  $\overline{OK}$ 锺 キャンセル 既定 ユーザー名(U): パスワード(P): Г

#### **2** ユーザー名を入力する

Shift + Tab キーを押すと、カーソルがユーザー名に移動します。

Del キーを押して「既定」を削除します。

ユーザー名はひらがな、漢字、半角英数文字が入力できます。

ひらがなや漢字を入力するには、MS-IME を起動します。MS-IME とは、かなや漢字を入力 するための日本語入力システムです。「半/全 キー (MS-IME2002 の場合)または Alt + 半/全 キー(MS-IME98 の場合)を押してください。

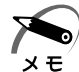

・ご購入時の MS-IME のバージョンはお使いになるモデルによって異なります。システムの復 元後の場合は、MS-IME98 になります。

- ☞「3 章 2- 日本語入力システム」
- ・ひらがなや漢字の入力のしかた 標準状態での入力方法は、ローマ字入力です。 例: "なかた"または"中田"と入力する場合
	- 1 NAKATA とキーを押す "なかた"と表示されます。入力ミスをした場合は、 BackSpace キーを押して入 力ミスした文字を削除します。
		- 2 ひらがなのままでよい場合は、Enter キーを押す "なかた"で確定されます。 漢字に変換する場合は Space キーを押し、 目的の漢字が表示されたら、 Enter キーを押す Space キーを押すたびに、漢字の候補が表示されます。 Enter キーを押すと、 選択した漢字で確定します。

#### **3** パスワードを入力する

ユーザー名の入力が終わった後、 Tab キーを押します。

パスワードには半角の英数文字および記号が使用できます。4 ~ 8 文字を目安に設定してく ださい。

入力したパスワードは「\*\*\*\*」で表示されます。

パスワードは間違いのないように入力してください。入力ミスをした場合は、

 BackSpace キーを押して入力ミスした文字を削除します。パスワードの入力が終わった ら、[OK]ボタンをクリックします。

[Windows パスワードの設定]画面が表示されます。

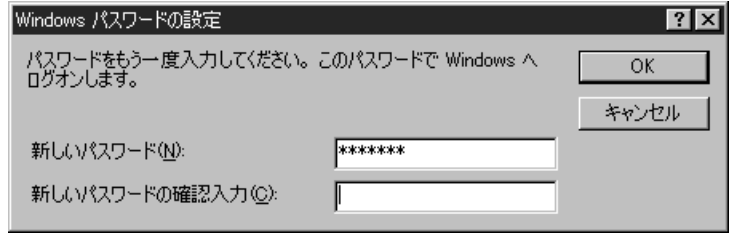

#### **4** 登録したパスワードをもう 1 度入力し、[OK]ボタンをクリックする

[ようこそ]画面が表示されます。

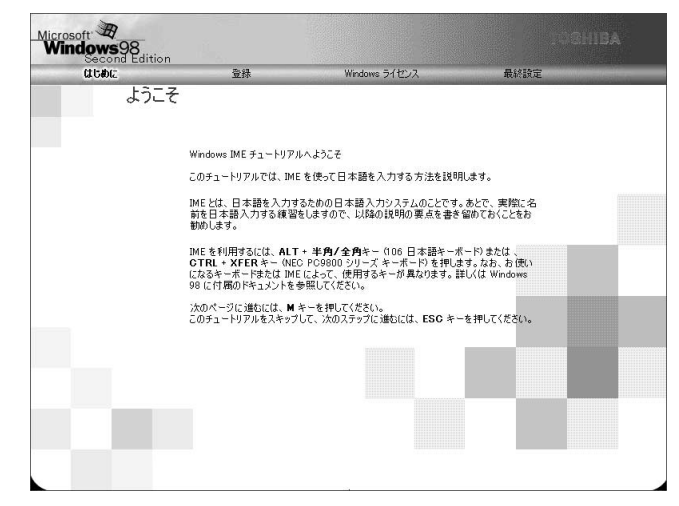

入力したパスワードが間違っている場合は、メッセージが表示されますので、[OK]ボタ ンをクリックしてメッセージを消した後、パスワードをもう1度入力し直してください。

- $x \in$ 
	- ・登録したパスワードを正しく入力できない場合
		- 1 **Del キーで[新しいパスワードの確認入力]のパスワードをすべて削除する 2** Shift キーと Tab キーを同時に押す カーソルが[新しいパスワード]に戻ります。
			- **3** Del キーを押して、いったんパスワードをすべて削除する
			- **4** 新しいパスワードを入力する
			- **5** Tab キーを押す
			- **6** [新しいパスワードの確認入力]に同じパスワードを入力する
			- **7** [OK]ボタンをクリックする

### **5** Esc キーを押す

MS-IME のチュートリアルに進み、入力の練習を行う場合は M キーを押してください。 入力の練習を行わなかった場合、または練習が終了した後に、[Windows 98 へようこそ] 画面が表示されます。

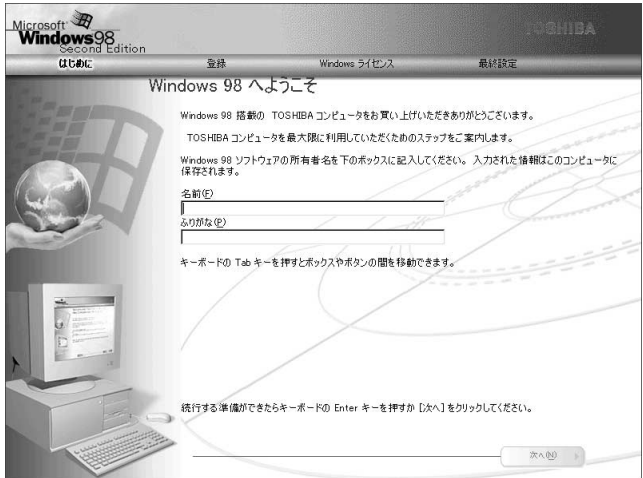

## **6** 名前とふりがなを入力する

名前は必ず入力してください。ふりがなは省略できます。ふりがなを入力するには、名前を 入力した後、 Tab キーを押します。 ひらがなや漢字を入力するには、日本語入力システム(MS-IME)を起動します。

|半/全 キー (MS-IME2002 の場合) または Alt + 半/全 キー (MS-IME98 の場合) を 押してください。

## **7** [次へ]ボタンをクリックする

[モデムを使って接続する]画面が表示されます。 ここではインターネット(モデム)への接続は行いません。 インターネットへの接続とオンライン登録は、セットアップ終了後に行えます。

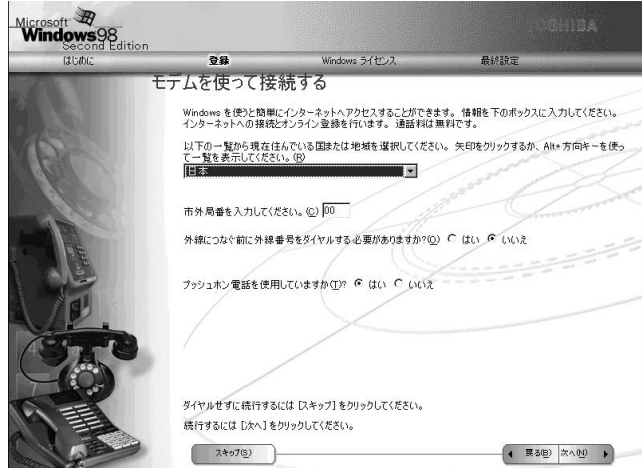

### **8** [スキップ]ボタンをクリックする

[ダイヤルのキャンセル]画面が表示されます。

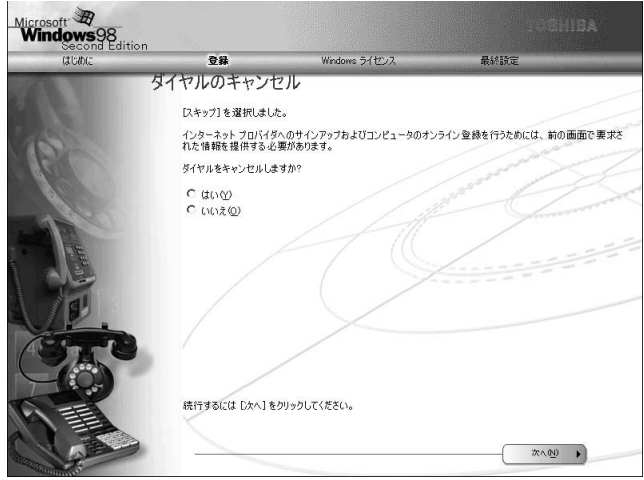

#### **9** 画面の [はい] をチェック (左側の○印をクリック) して、[次へ] ボタン をクリックする

[Windows ユーザー使用許諾契約]画面が表示されます。

契約内容を、必ずお読みください。

表示されていない部分を見るには、▲▼ボタンをクリックするか、 PgUp キー、 PgDn キー を使って画面を動かしてください。

なお、契約に同意しなければ、セットアップを続行することはできません。

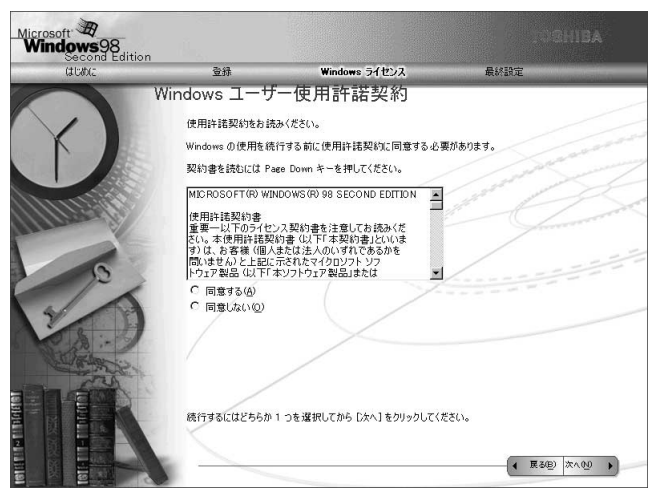

**10** 画面の[同意する]をチェック(左側の○印をクリック)して、[次へ] ボ タンをクリックする

[セットアップの完了]画面が表示されます。

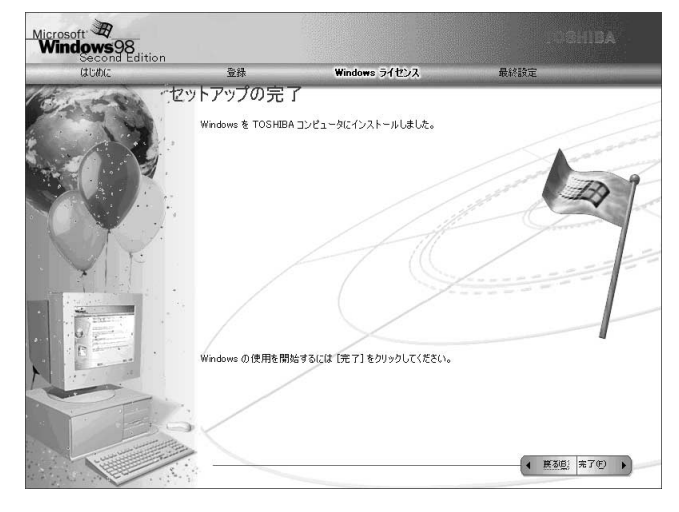

#### **11**[完了] ボタンをクリックする

[日付と時刻のプロパティ]画面が表示されます。

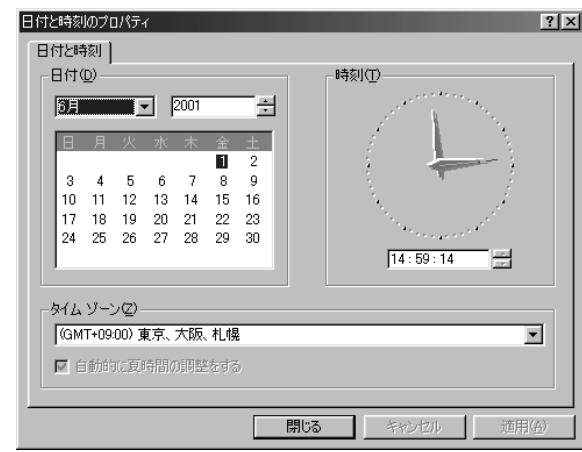

## 12 [日付] と [時刻] が正しく設定されているか確認する

正しく設定されていない場合は設定してください。設定後、[適用]ボタンをクリックする と、日付および時刻の設定が確定され、パソコンの時計が動作します。

**13**[タイムゾーン]で「(GMT+09:00)東京、大阪、札幌」が選択されてい ることを確認する

「(GMT+09:00)東京、大阪、札幌」が選択されていない場合は、▼ボタンをクリックし、 一覧から選択してください。

#### **14**[閉じる]ボタンをクリックする

[日付]、[時刻]、[タイムゾーン]を変更した場合は、[OK]ボタンをクリックしてください。 Windows のセットアップが終了し、Windows のデスクトップ画面が表示されます。

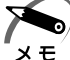

・東芝とマイクロソフト社へのユーザ登録を行なってください。 ☞ ユーザ登録 ➪「本節 4 ユーザ登録をする」

#### $\bigcirc$  Windows の使いかた)

Windows の使いかたについては、同梱されている『ファーストステップガイド Microsoft Windows 98 SECOND EDITION』をご覧ください。

*1* 章

## **ユーザ登録をする**

本製品をお使いになるにあたって、東芝とマイクロソフト社へのユーザ登録は必ず行 なってください。登録はそれぞれ行う必要があります。登録を行わないと、今後のサ ポートを受けられない場合があります。いずれもインターネットを使って登録する場合 は、モデムなどが必要です。また、インターネットをご利用になるにはプロバイダとの 契約が必要です。

LAN を使ってインターネットをご利用になる場合は、ネットワーク管理者にご確認く ださい。

#### )東芝へのユーザ登録

同梱されている登録はがき、またはインターネットで登録できます。

aaaaaaaaaaaaaaaaaaaaaaaaaaaaaaaaaaaaaaaaaaaaaaaaaaaaaaaaa

#### インターネットで登録する場合

インターネットに接続するための設定を行なった後、次のアドレスを入力し、表示され た画面から登録を行う

http://www3.toshiba.co.jp/tpmc/userj/index\_j.htm

#### )マイクロソフト社へのユーザ登録す

同梱されているはがき、またはインターネットで登録できます。

#### インターネットで登録する場合

インターネットに接続するための設定を行なった後、次のように登録します。

● Windows 2000の場合

- ①[スタート]-[プログラム]-[アクセサリ]-[システムツール]-[はじめに]を クリックする
- ②「今すぐ登録」をクリックする
- Windows 98の場合
	- ①[スタート]-[プログラム]-[アクセサリ]-[システムツール]-[Windows へ ようこそ]をクリックする
	- ②[今すぐ登録]をクリックする

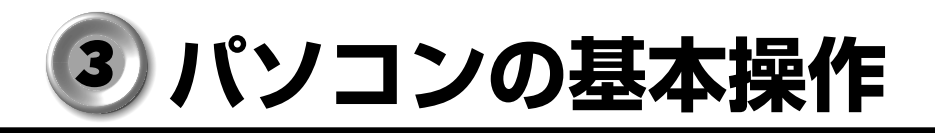

Windows 画面上に表示される矢印( &) を「ポインタ」といいます。アキュポイント Ⅱやコントロールボタンを使って、ポインタを操作します。アキュポイントⅡとコント ロールボタンはマウスと同じ働きをします。

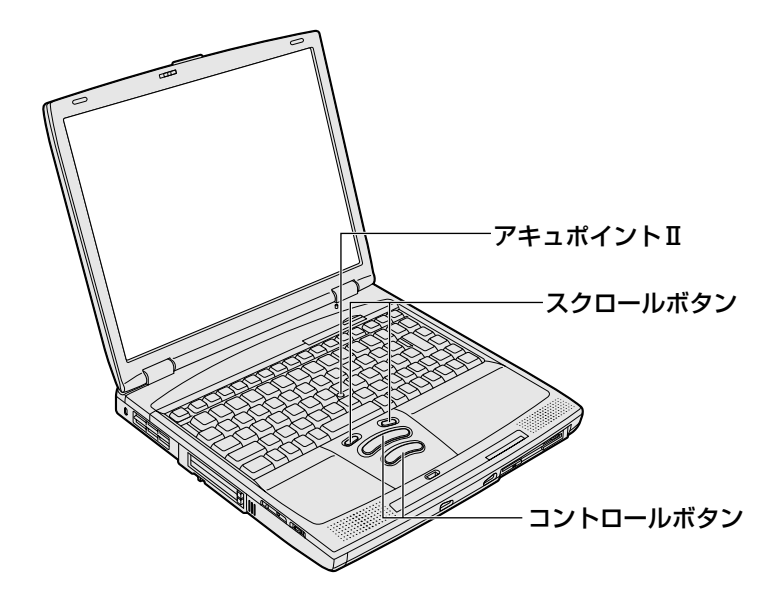

キーボード中央の、アキュポイントⅡに指を置きます。アキュポイントⅡを押さえなが ら上下左右に動かすと、ポインタが移動します。

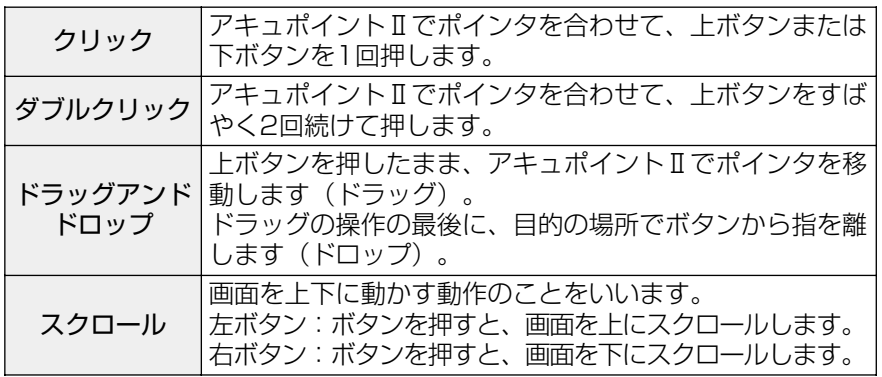

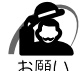

・次の場合、アキュポイントⅡを操作していなくても、画面上のポインタが移動することがあ ります。

- ・電源を入れたとき
- ・一定の力で一定の方向にポインタを移動し続け、指を離したとき
- ・温度が急激に変化したとき

この場合は、ポインタが動かなくなるまで待ってから、アキュポイントⅡを使用してください。

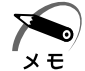

・アキュポイントⅡと PS/2 マウスを同時に使用するときは、ホイール付きマウスの使用をお すすめします。

・アキュポイントⅡと PS/2 マウスを同時に使用する設定をした場合、PS/2 マウスの仕様に よっては、アキュポイントⅡおよび PS/2 マウスを同時に使用できなくなる場合があります。 この場合は、PS/2 マウスだけの使用に設定してください。

**2**

# **電源を入れる/切る**

電源を入れて、パソコンがシステムを組み込むまでを、 「パソコンの起動」といいます。 本章では、2 回目以降のパソコンの起動と 電源を切って終了する方法について説明します。

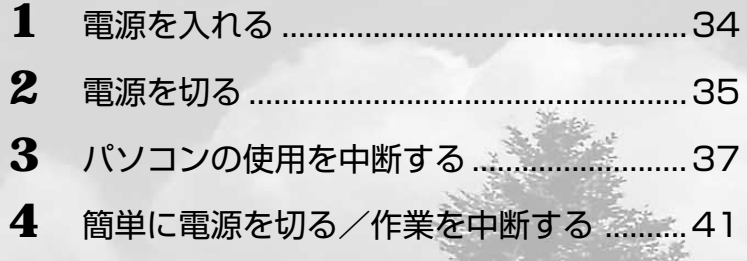

# **電源を入れる**

ここでは、Windows のセットアップを終えた後、電源を入れる方法について説明します。

- **1** 周辺機器を接続している場合は、周辺機器の電源を入れる
- **2** Power ① LED が点灯するまで、電源ス イッチを押す

Power (b) LED が緑色に点灯します。 パソコン の設定によっては、メッセージが表示されます。

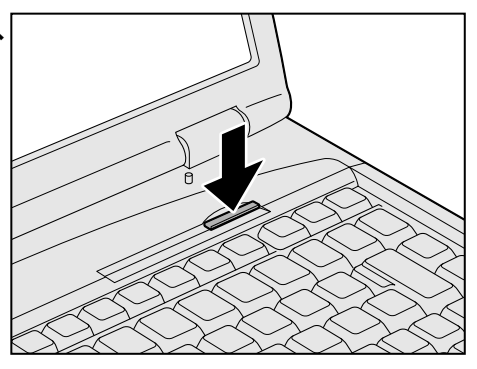

スタンバイ機能、休止状態を実行した場合は、電源を切る直前の状態が再現されます。 ☞ スタンバイ機能、休止状態 ➪「本章 3 パソコンの使用を中断する」

## **● パスワードを設定している場合**

パスワードを設定している場合は、電源を入れると次のメッセージが表示されます。

Password=

設定したパスワードを入力し、Enter キーを押してください。

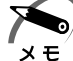

・スタンバイ機能、 休止状態を実行している場合は、電源を入れた直後に表示されます。 ・パスワードの入力ミスを 3 回繰り返した場合は、自動的に電源が切れます。 ◎ パスワードについて ☆ [4章 4 パスワードセキュリティ]

## **メッセージが表示される場合**

不明なメッセージについては、「7章 1-2- 不明なメッセージが出た!」をご覧ください。

# **電源を切る**

パソコンには電源を切る手順があります。

正しい手順で切らないとパソコンが故障したり、データが壊れる原因になりますので、 必ず正しい手順で操作してください。

## **電源を切る前に**

- 必要なデータは保存してください。
- 起動中のアプリケーションは終了してください。
- Disk → LED や FDD/CD-ROM 日/ <>>>
LED が点灯中は、電源を切らないでくだ さい。データが消失するおそれがあります。

## **Windows 2000 の場合**

**1** [スタート]① -[シャットダウン]②をクリックする

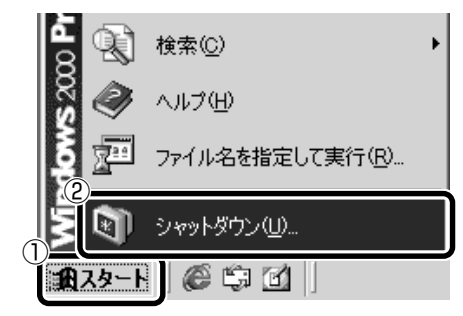

**2** ボタンをクリックし①、[シャットダウン]を選択する②

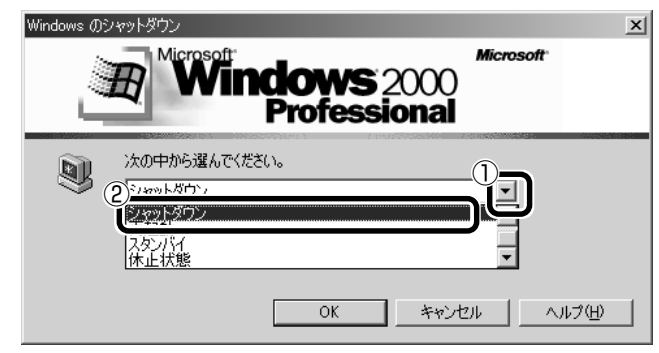

**3** [OK]ボタンをクリックする

#### **Windows 98 の場合**

**1** [スタート]① -[Windows の終了]②をクリックする

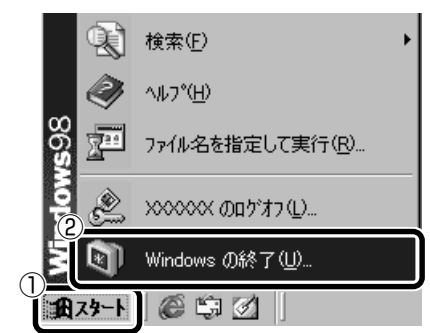

2 [電源を切れる状態にする]がチェックされていることを確認し①、[OK] ボタンをクリックする②

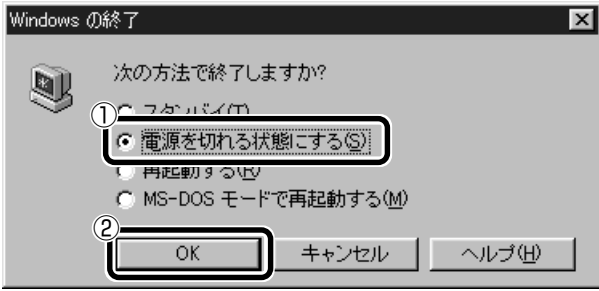

#### **電源を切った後は**

- 周辺機器の電源はパソコンの電源を切った後に切ってください。
- ●ディスプレイは静かに閉じてください。強く閉じると衝撃でパソコン本体が故障する 場合があります。
- ●パソコン本体や周辺機器の電源は、切った後、すぐに入れないでください。故障の原 因となります。

## 電 源 を 入 れ る/切る *2* 章

# **パソコンの使用を中断する**

パソコンの使用を一時的に中断したいとき、スタンバイまたは休止状態にすると、パソ コンの使用を中断したときの状態が保存されます。

パソコンの使用を中断したときの状態をメモリに保存するのが「スタンバイ」、ハード ディスクに保存するのが「休止状態」です。

再び処理を行う(電源スイッチを押す、ディスプレイを開くなど)と、パソコンの使用 を中断した時の状態が再現されます。

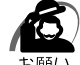

・スタンバイ中や休止状態では、バッテリや増設メモリの取り付け/取りはずしは行わないで ください。 データの消失や感電、故障のおそれがあります。

・スタンバイまたは休止状態を利用しない場合は、データを保存し、アプリケーションをすべ て終了させてから、電源を切ってください。データが消失するおそれがあります。

・スタンバイまたは休止状態を実行する前にデータを保存することをおすすめします。

## **スタンバイ機能**

作業を中断したときの状態をメモリに保存する機能です。次に電源を入れると、状態を 再現することができます。

電源を入れたとき、すばやく状態が再現されますが、休止状態にしたときよりもバッテ リを消耗します。バッテリを使いきったり、交換するとデータは消失しますので、スタ ンバイ機能を実行する場合は、AC アダプタを取り付けてお使いになることをおすすめ します。

スタンバイ機能実行中は、Power (<sup>l</sup>) LED がオレンジ点灯になります。

aaaaaaaaaaaaaaaaaaaaaaaaaaaaaaaaaaaaaaaaaaaaaaaaaaaaaaaaa

## **スタンバイ中のご注意**

スタンバイ状態は、表示画面が消えていても電源が入っています。スタンバイ状態でお 使いになる場合は、次の「警告」や「注意」の指示を必ずお守りください。

警 告 ・パソコン本体を航空機や病院に持ち込む場合、スタンバイを使用しないで、必ず電源 を切ってください。スタンバイ状態のまま持ち込むと、パソコンの電波により、計器 や医療機器に影響を与える場合があります。

注 意 ・スタンバイ中は、増設メモリの取り付け/取りはずしを行わないでください。スタン バイ中は電源が入っていますので、増設メモリの取り付け/取りはずしを行うと、感 電、故障のおそれがあります。

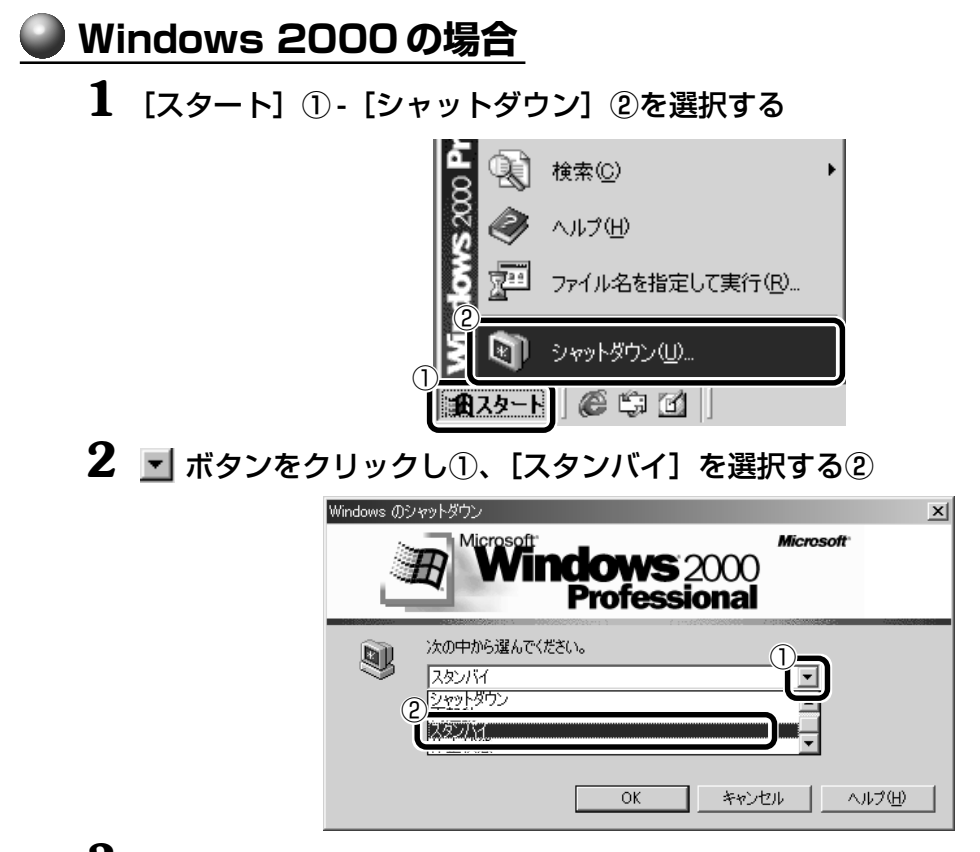

- [OK]ボタンをクリックする スタンバイ機能を実行して終了します。
- **Windows 98 の場合**
	- [スタート]① -[Windows の終了]②をクリックする

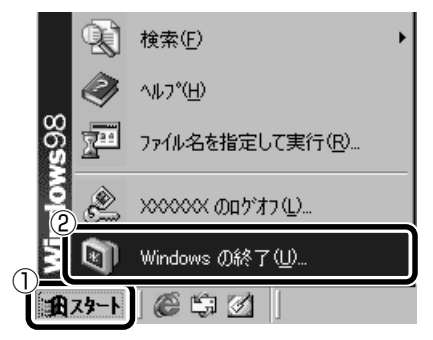

電 源 を 入 れ

*2* 章

る/切る

## **2** [スタンバイ]を選択し①、[OK]ボタンをクリックする②

スタンバイ機能を実行して終了します。

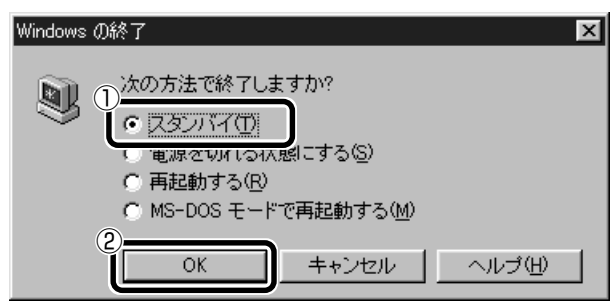

#### aaaaaaaaaaaaaaaaaaaaaaaaaaaaaaaaaaaaaaaaaaaaaaaaaaaaaaaaa  **休止状態**

作業を中断したときの状態をハードディスクに保存します。次に電源を入れると、状態 を再現することができます。パソコンをバッテリ駆動(AC アダプタを接続しない状態) で使用する場合は、休止状態の設定をすることをおすすめします。

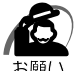

・Windows 98 の場合、ドライブ C を、Windows のシステムツールである「ドライブス ペース」や市販の圧縮ユーティリティで圧縮すると、休止状態が使用できなくなります。休 止状態を使用する際は、元の状態に復元してください。

休止状態にするときは、あらかじめ設定が必要です。

ご購入時は有効に設定されています。無効にした場合は、次の方法で有効にしてください。

- ① [スタート] [設定] [コントロールパネル] をクリックする
- ②[東芝省電力]をダブルクリックする
- ③[休止状態]タブで[休止状態をサポートする]をチェックする
- ④[OK]ボタンをクリックする

#### 休止状態が有効になります。

#### **休止状態中のご注意**

休止状態をお使いになる場合は、次の「注意」の指示を必ずお守りください。

注意 ·休止状態中は、増設メモリの取り付け/取りはずしを行わないでください。 増設メモリの取り付け/取りはずしを行うと、感電、故障のおそれがあります。

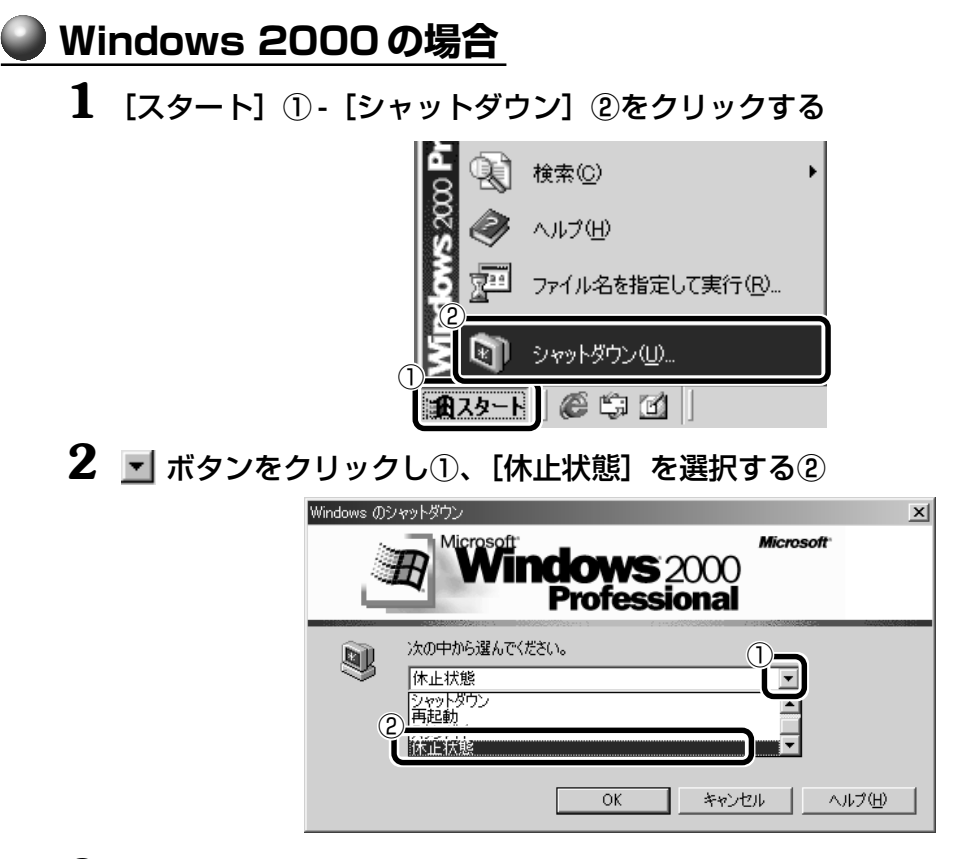

[OK]ボタンをクリックする

休止状態を実行して終了します。

## **Windows 98 の場合**

#### **1** [スタート]① -[休止状態]②を選択する 休止状態を実行して終了します。

[スタート] メニューの項目はあらかじめインストールされているアプリケーションやお客様 の設定により異なる場合があります。

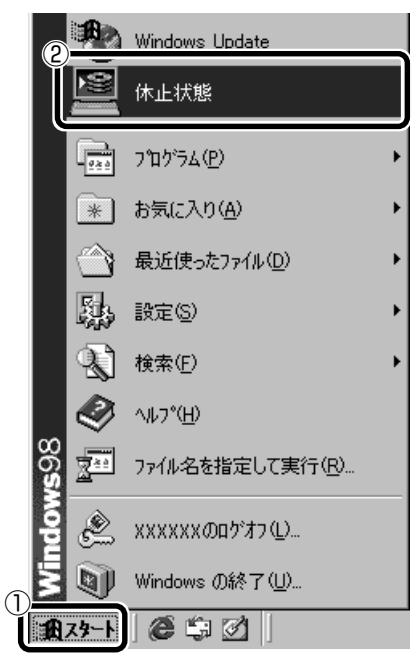

# **簡単に電源を切る/作業を中断する**

「スタート〕メニューから電源を切る、または作業を中断する以外にも、電源スイッチ を押したとき、ディスプレイを閉じたときに、電源を切る(電源オフ)、スタンバイ機 能、または休止状態にすることができます。

休止状態にするときは、あらかじめ設定が必要です。

次の手順に従って、設定してください。無効にした場合は、次の方法で有効にしてくだ さい。

- ① [スタート] [設定] [コントロールパネル] をクリックする
- ②「東芝省電力」をダブルクリックする
- 3)「休止状態」タブで「休止状態をサポートする」をチェックする
- ④[OK]ボタンをクリックする
	- 休止状態が有効になります。

#### **電源スイッチを押す**

#### **1** 電源スイッチを押したときの動作を設定する

[スタート]-[設定]-[コントロールパネル]-[東芝省電力]-[電源設定]タブ - 利用する 省電力モードを選択し、[詳細]ボタンをクリック -[動作]タブ -[電源ボタンを押したと き]で、表示されるメニューから実行したい動作を選択し、[OK]ボタンをクリックします。 ◎ 省電力モードについて ☆「3 章 4-5 東芝省電力ユーティリティ!

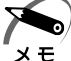

・ Fn + F3 キーを使用しても、電源スイッチを押したときに実行したい処理を設定できます。 ◎ 詳細について ☆ 「3章 2- Fn キーを使った特殊機能キー」

#### **2** 電源スイッチを押す

#### **● ディスプレイを閉じる(パネルスイッチ機能)**

#### **1** ディスプレイを閉じたときの動作を設定する

[スタート]-[設定]-[コントロールパネル]-[東芝省電力]-[電源設定]タブ - 利用する 省電力モードを選択し、[詳細]ボタンをクリック -[動作]タブ -[コンピュータを閉じたと き]で、表示されるメニューから実行したい動作を選択し、[OK]ボタンをクリックします。 ☞ 省電力モードについて ➪「3 章 4-5 東芝省電力ユーティリティ」

#### **2** ディスプレイを閉じる

スタンバイ機能または休止状態を実行して電源を切った場合、ディスプレイを再び開けると、 自動的に電源が入り、ディスプレイを閉じる直前の状態を再現します。